# bosbec

# MS AzureAD: Manage users in your Administrative Unit

English

Bosbec AB Phone: +46 (8) 22 25 25 Färögatan 33 E-Mail: info@bosbec.se 164 51 Kista www.bosbec.se

# Table of Contents

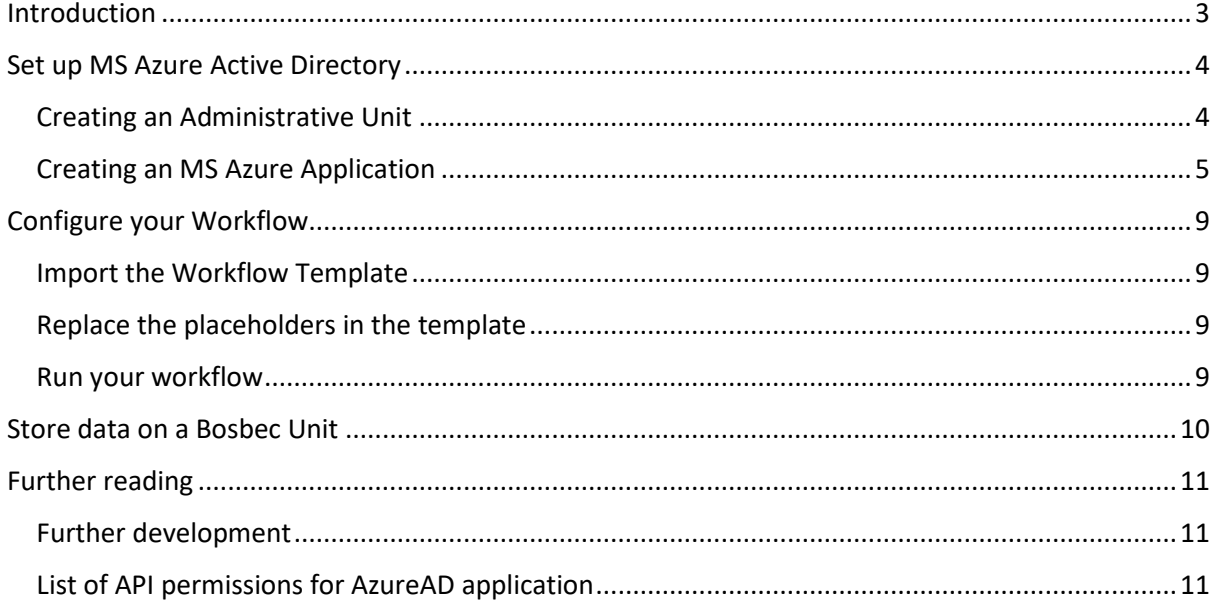

## <span id="page-2-0"></span>Introduction

This documentation will guide you through the set-up of adding and removing Microsoft users from your AzureAD Administrative Unit, externally from the Bosbec interface. With this functionality you can manage all your organizations Microsoft Users and Administrative Units directly from the Bosbec platform.

In this tutorial you will find information about creating an "Administrative Unit", "AzureAD application" and importing the Workflow Template to manage your units from your Bosbec account.

#### **Requirements**

- Microsoft AzureAD Tenant (MS AzureAD account and organization team)
- Privileged Role Administrator for your MS AzureAD account in your organization

# bosbec

## <span id="page-3-0"></span>Set up MS Azure Active Directory

This section provides you with the required steps to access your AzureAD externally. Remember to save any IDs and secrets in a safe place. These IDs will be used later in the Bosbec Workflow Builder to complete the requests to Microsoft from the Bosbec platform.

#### <span id="page-3-1"></span>Creating an Administrative Unit

If you already have an Administrative Unit on your AzureAD account, you can skip this step. Just remember to acquire the Administrative Units Object-ID in the properties-menu of your Administrative Unit (Administrative Units -> Your Unit -> Properties -> Object-ID).

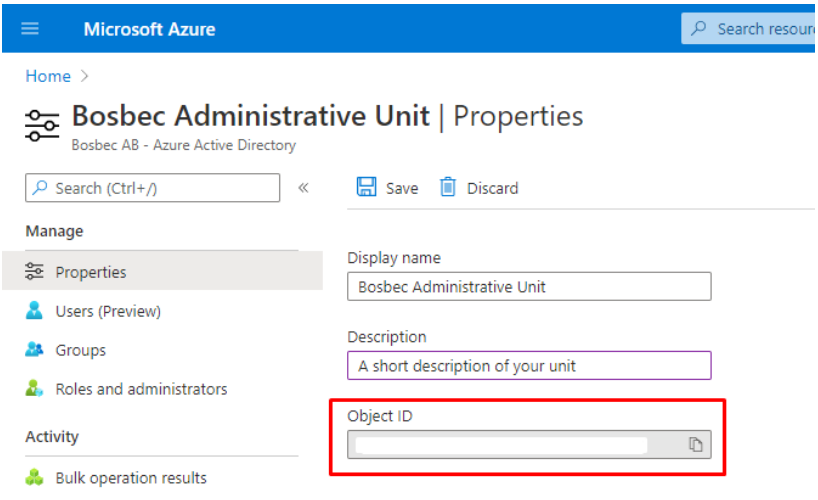

*Copy the Object-ID of your Administrative Unit.*

Start by logging in to your MS AzureAD account. Navigate to your "Administrative Units" either by locating the directory in your "Azure Services" or search for "Administrative Units" in the top search bar.

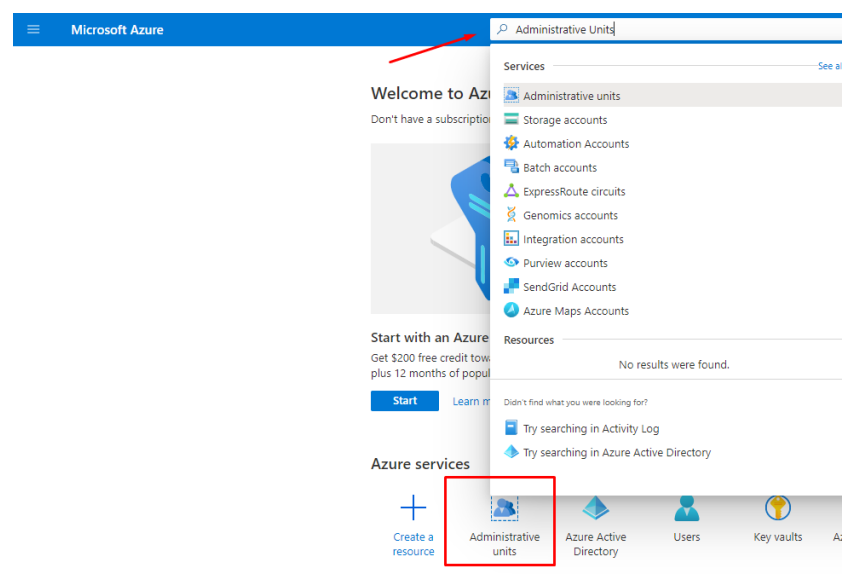

*Navigate to your Administrative units in the AzureAD interface.*

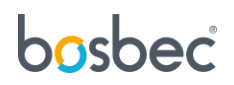

Once you have navigated to the directory, click "Add". Give your Administrative Unit a name, description and assign any roles you want to assign to the unit. Save the Object-ID.

#### <span id="page-4-0"></span>Creating an MS Azure Application

If you already have an MS Azure Application, you can skip this step. Just remember to acquire the Application client-ID and Directory tenant-ID.

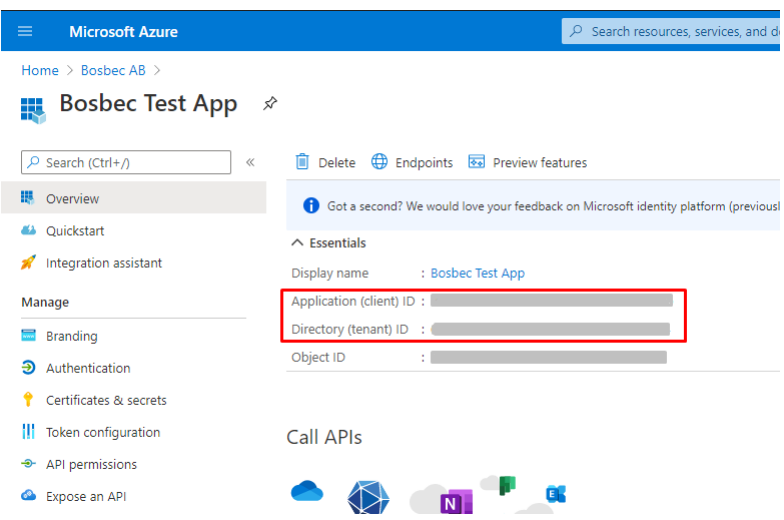

*Copy the client-ID and the tenant-ID of your application.*

Go to your Azure Active Directory to create an application. Either search for "Azure Active Directory" in the top search bar or locate the directory in the navigation bar to the left of Azure Portal.

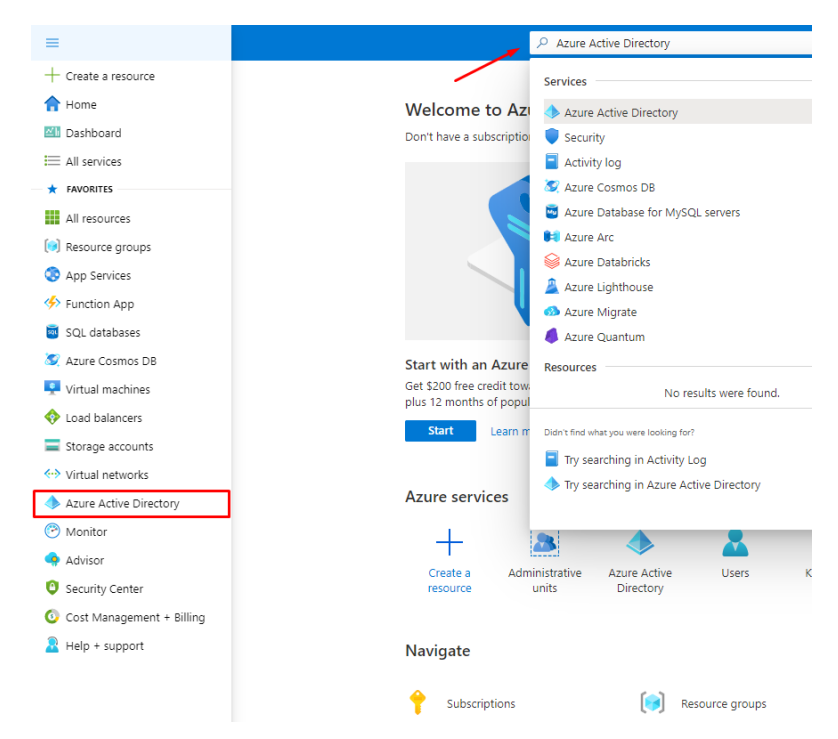

*Navigate to your Azure Active Directory in the AzureAD interface.*

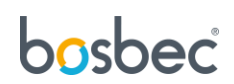

Go to your "App registrations", located in the navigation bar to the left. Here, click on "New Registration" to create a new application.

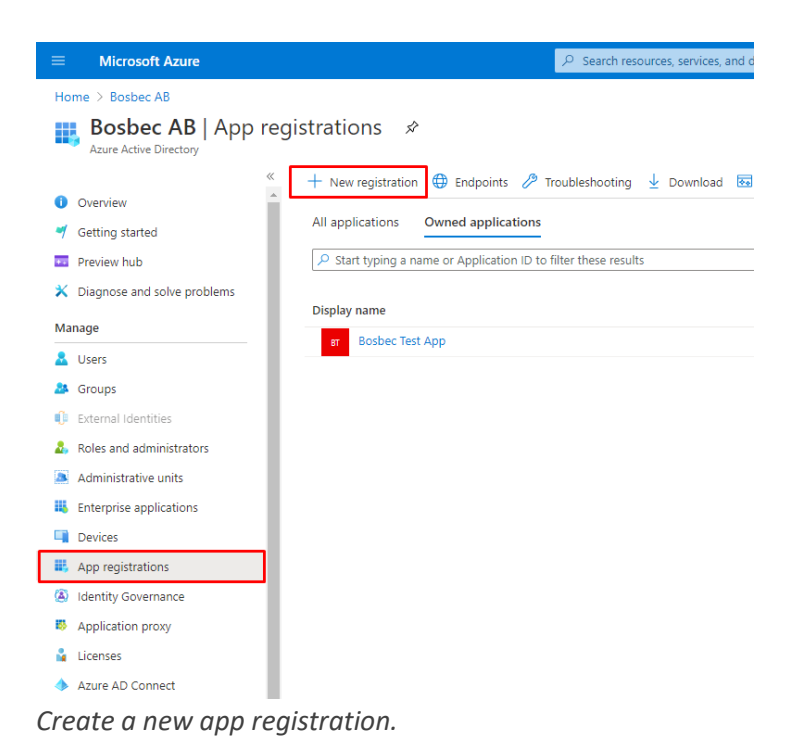

Give your application a name and select the level of permission. Redirect URI can be left out.

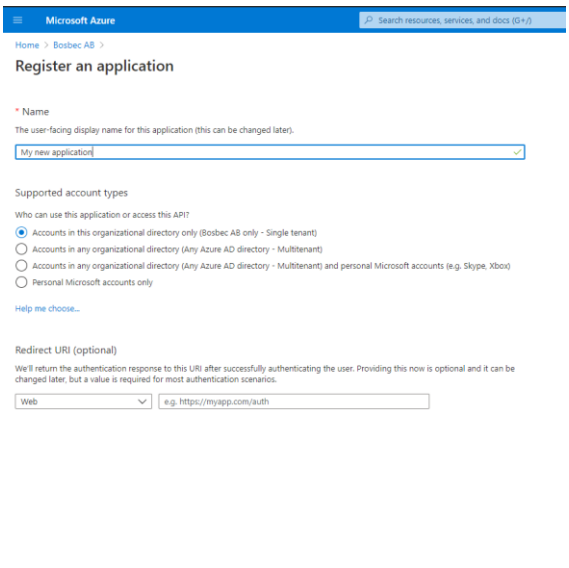

Register an app you're working on here. Integrate gallery apps and other apps from outside your organization by adding from Enterprise applications.

eeding, you agree to the Microsoft Platform Policies (3) Register

*Create an application in AzureAD.*

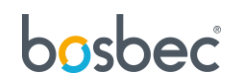

To make your API-requests unique and secure, create a secret for your application. Navigate to "Certificates & secrets" located in the navigation bar to the left. Select "New client secret". Select the expiration time for the secret and click "Add".

**Observe!** Once you have created the secret you can only access its full value **once**! Copy your secret and store it in a safe place, otherwise, you will have to create a new token.

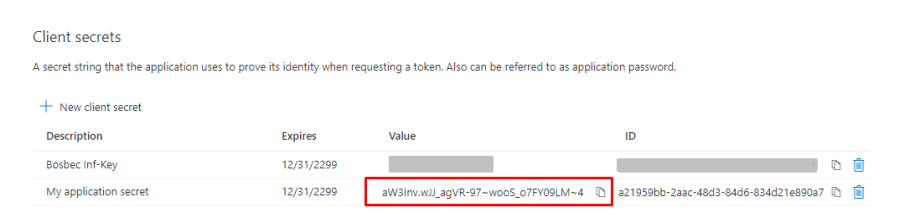

*Important: Copy your application secret value and store it in a safe place!*

Next, you need to add API permissions to your application to acquire the **MS AzureAD Access Token**. This token is generated through your application and is required to make API-requests to your AzureAD account in order to manage your Administrative unit.

Listed below are the necessary permissions for your application. Select "Add a permission" on the "API permissions" directory, located in the navigation bar to the left. Search for the permissions below in the permission list (located under "Microsoft Graph") and add them to your application. Remember to "Grant admin consent" for the requested permissions.

# bosbec

| <b>Microsoft Azure</b><br>≡                            |                                                                                                    |             | Search resources, services, and docs (G+/)          |                   |                                    |          |
|--------------------------------------------------------|----------------------------------------------------------------------------------------------------|-------------|-----------------------------------------------------|-------------------|------------------------------------|----------|
| Home > Bosbec AB > Bosbec Test App                     |                                                                                                    |             |                                                     |                   |                                    |          |
| <b>Bosbec Test App   API permissions</b> $\mathcal{D}$ |                                                                                                    |             |                                                     |                   |                                    |          |
| $\rho$ Search (Ctrl+/)<br>$\ll$                        | $\heartsuit$ Got feedback?<br>C) Refresh                                                                                                    |             |                                                     |                   |                                    |          |
| Overview                                               |                                                                                                    |             |                                                     |                   |                                    |          |
| Ouickstart<br>Integration assistant                    | A Starting November 9th, 2020 end users will no longer be able to grant consent to newly registered multitenant apps without verified publishers. Add MPN ID to verify publisher                                                                                                    |             |                                                     |                   |                                    |          |
| Manage                                                 | Configured permissions                                                                                                    |             |                                                     |                   |                                    |          |
| Branding<br>∍<br>Authentication                        | Applications are authorized to call APIs when they are granted permissions by users/admins as part of the consent process. The list of configured permissions should include<br>all the permissions the application needs. Learn more about permissions and consent<br>$+$ Add a permission $\checkmark$ Grant admin consent for Bosbec AB |             |                                                     |                   |                                    |          |
| Certificates & secrets                                 | <b>API / Permissions name</b>                                                                                                    |             |                                                     |                   |                                    |          |
| Token configuration                                    |                                                                                                    | <b>Type</b> | <b>Description</b>                                  | Admin consent req | <b>Status</b>                      | $\cdots$ |
| <b>a</b> API permissions                               | $\vee$ Microsoft Graph (13)                                                                                                    |             |                                                     |                   |                                    |          |
| Expose an API<br>œ.                                    | AccessReview.ReadWrite.Mem Application                                                                                                    |             | Manage access reviews for group and app memberships | Yes               | Granted for Bosbec AB              | $\cdots$ |
| App roles   Preview                                    | AdministrativeUnit.Read.All                                                                                                    | Application | Read all administrative units                       | <b>Yes</b>        | Granted for Bosbec AB              | $\cdots$ |
| B.<br>Owners                                           | AdministrativeUnit.ReadWrite.                                                                                                    | Application | Read and write all administrative units             | Yes               | Granted for Bosbec AB              | $\cdots$ |
| Roles and administrators   Preview                     | Application.ReadWrite.All                                                                                                    | Application | Read and write all applications                     | <b>Yes</b>        | Granted for Bosbec AB              | $\cdots$ |
| Manifest<br>m                                          | Directory.ReadWrite.All                                                                                                    | Application | Read and write directory data                       | Yes               | Granted for Bosbec AB              | $\cdots$ |
| Support + Troubleshooting                              | Domain.ReadWrite.All                                                                                                    | Application | Read and write domains                              | Yes               | Granted for Bosbec AB              | $\cdots$ |
| Troubleshooting                                        | Group.ReadWrite.All                                                                                                    | Application | Read and write all groups                           | Yes               | Granted for Bosbec AB              | $\cdots$ |
| New support request                                    | GroupMember.ReadWrite.All                                                                                                    | Application | Read and write all group memberships                | Yes               | Granted for Bosbec AB              | $\cdots$ |
|                                                        | Member.Read.Hidden                                                                                                    | Application | Read all hidden memberships                         | <b>Yes</b>        | Granted for Bosbec AB              | $\cdots$ |
|                                                        | PrivilegedAccess.ReadWrite.Az Application                                                                                                    |             | Read and write privileged access to Azure AD groups | Yes               | Granted for Bosbec AB<br>$\bullet$ | $\cdots$ |
|                                                        | PrivilegedAccess.ReadWrite.Az Application                                                                                                    |             | Read and write privileged access to Azure resources | Yes               | Granted for Bosbec AB              | $\cdots$ |
|                                                        | TeamMember.ReadWrite.All                                                                                                    | Application | Add and remove members from all teams               | Yes               | Granted for Bosbec AB              | $\cdots$ |
|                                                        | User.ReadWrite.All                                                                                                    |             | Application Read and write all users' full profiles | Yes               | Granted for Bosbec AB              | $\cdots$ |

To view and manage permissions and user consent, try Enterprise applications.

*Add the following permissions to your application. Remember to grant admin consent!*

This list is also available at the end of this documentation file.

Well done! Your AzureAD is now set up and ready to be managed externally by your Bosbec account. To summarize all the steps made from the AzureAD Portal, please confirm that all steps in the checklist below has been conducted.

- Create and/or acquire your Administrative Unit Object-ID
- Create a AzureAD Application
- Acquire your Application client-ID and Directory tenant-ID from your application.
- Create a secret for your application. Remember to store it in a safe place!
- Provide your application with all necessary permissions.

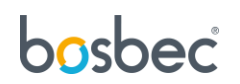

# <span id="page-8-0"></span>Configure your Workflow

## <span id="page-8-1"></span>Import the Workflow Template

In your Workflow Builder, select "Edit" and "Workflow Library". Expand the "Templates"-folder and select "Manage AzureAD Administrative Units".

## <span id="page-8-2"></span>Replace the placeholders in the template

Listed below are the following workflows jobs which contains placeholders for all IDs you have acquired in your previous steps.

- **get access token** (Remote http request): Replace [TENANT] in the "Url"-field with your Directory Tenant-ID.
- **get\_access\_token** (Remove http request): Replace [CLIENT] in the "Post template"-field with your Application Client-ID.
- **get\_access\_token** (Remove http request): Replace [SECRET] in the "Post template"-field with your Application Secret.
- **add\_user\_administrative\_unit** (Remote http request): Replace [UNIT] in the "Url"-field with your Administrative Unit Object-ID.
- **add\_user\_administrative\_unit** (Remote http request): Replace [USER] in the "Post template" with a user ID you wish to add.
- **remove\_user\_from\_administrative\_unit** (Remote http request): Replace [UNIT] in the "Url" field with your Administrative Unit Object-ID.
- **Remove\_user\_from\_administrative\_unit** (Remote http request): Replace [USER] in the "Url"-field with a user ID you wish to remove.

## <span id="page-8-3"></span>Run your workflow

Run your solution by clicking "Run" in the top right corner of the Workflow Builder, select you trigger and click "Run". Now you have externally altered your AzureAD Administrative unit from the Bosbec platform.

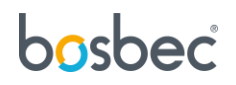

## <span id="page-9-0"></span>Store data on a Bosbec Unit

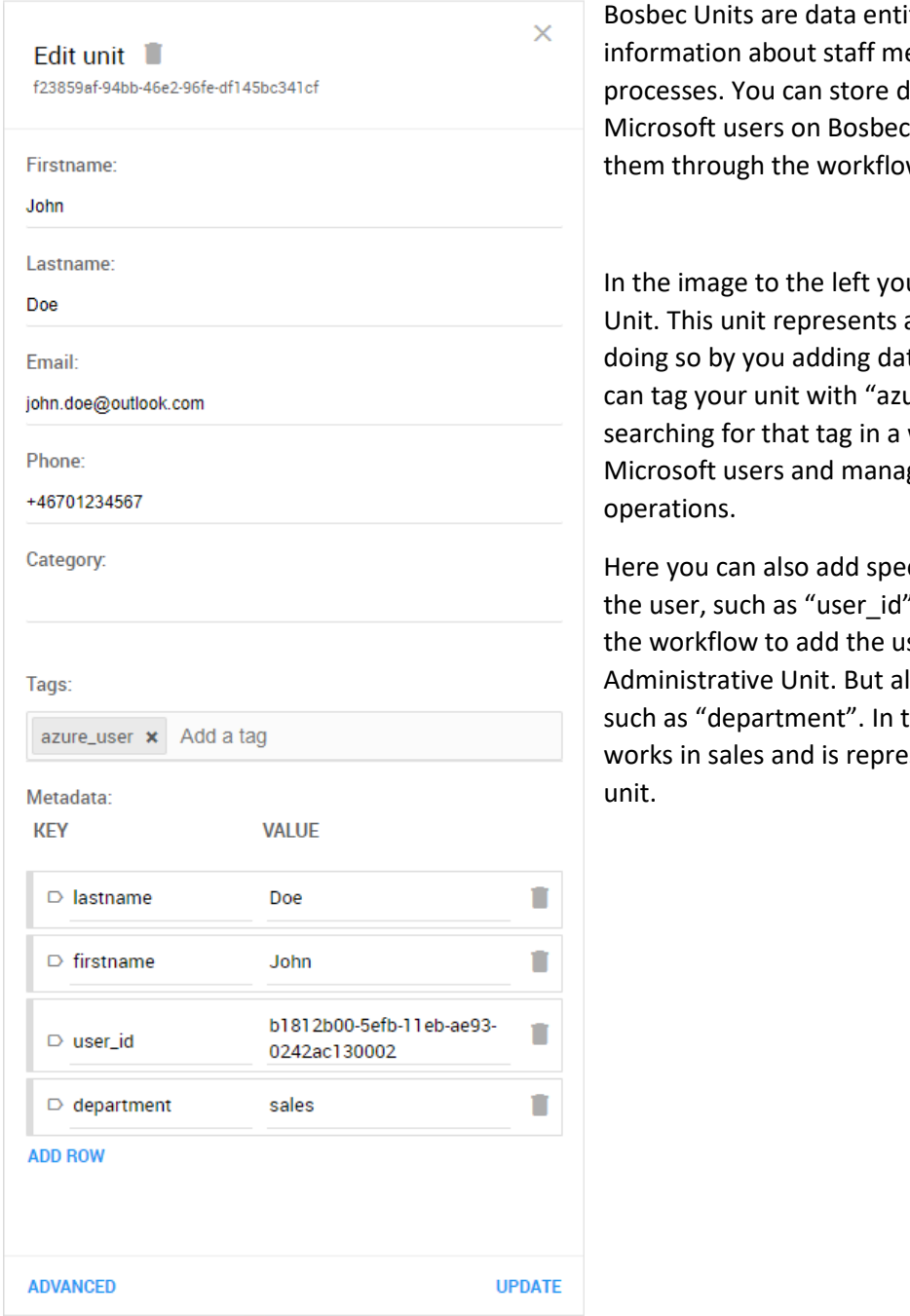

*Configure your data entity (e.g a Microsoft user)*

ities used to store embers, IoT devices or data about your units to easily access them through the workflow.

u can see a Bosbec a Microsoft user, and is ta to the entity. You ure\_user", and by workflow, collect all ge them in bulk

cific information about " which is necessary for ser to the Iso specific information this case, John Doe esented by this Bosbec

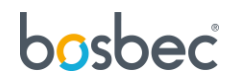

# <span id="page-10-0"></span>Further reading

## <span id="page-10-1"></span>Further development

You can further develop your solution. Use "Unit Operations" to find all Bosbec units which can be added to your Administrative Unit. Tag all Bosbec Units and access them with the "Unit Operation" job. Then iterate through all units and conduct multiple "Remote http requests" for each found unit.

Additional documentation and information about Bosbec integration and functionality can be found at [https://help.bosbec.io/.](https://help.bosbec.io/)

More documentation about Microsoft AzureAD set up can be found in additional documentation below:

- [https://docs.microsoft.com/en-us/azure/active-directory/roles/admin-units-add-manage](https://docs.microsoft.com/en-us/azure/active-directory/roles/admin-units-add-manage-users)[users](https://docs.microsoft.com/en-us/azure/active-directory/roles/admin-units-add-manage-users)
- [https://docs.microsoft.com/en-us/graph/api/administrativeunit-delete](https://docs.microsoft.com/en-us/graph/api/administrativeunit-delete-members?view=graph-rest-1.0)[members?view=graph-rest-1.0](https://docs.microsoft.com/en-us/graph/api/administrativeunit-delete-members?view=graph-rest-1.0)
- <https://docs.microsoft.com/sv-se/azure/active-directory/roles/administrative-units>
- <https://docs.microsoft.com/en-us/azure/active-directory/roles/admin-units-manage>
- <https://docs.microsoft.com/en-us/azure/data-explorer/provision-azure-ad-app>
- <https://docs.microsoft.com/en-us/graph/auth-v2-service>

## <span id="page-10-2"></span>List of API permissions for AzureAD application

The list below contains all required permissions for the AzureAD application, all of which can be found in the "Microsoft Graph" section, when adding new permissions to your app.

- AccessReview.ReadWrite.Membership
- AdministrativeUnit.Read.All
- AdministrativeUnit.ReadWrite.All
- Application.ReadWrite.All
- Directory.ReadWrite.All
- Domain.ReadWrite.All
- Group.ReadWrite.All
- GroupMember.ReadWrite.All
- Member.Read.Hidden
- PrivilegedAccess.ReadWrite.AzureADGroup
- PrivilegedAccess.ReadWrite.AzureResources
- TeamMember.ReadWrite.All
- User.ReadWrite.All

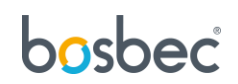